附件 2:

# 候选人主动通过企业招聘网站应聘职位操作指引

外部候选人可以在企业招聘网站查看职位需求信息以及申请职位,具体操作步骤如下所示:

1、 候选人通过链接进入企业招聘网站

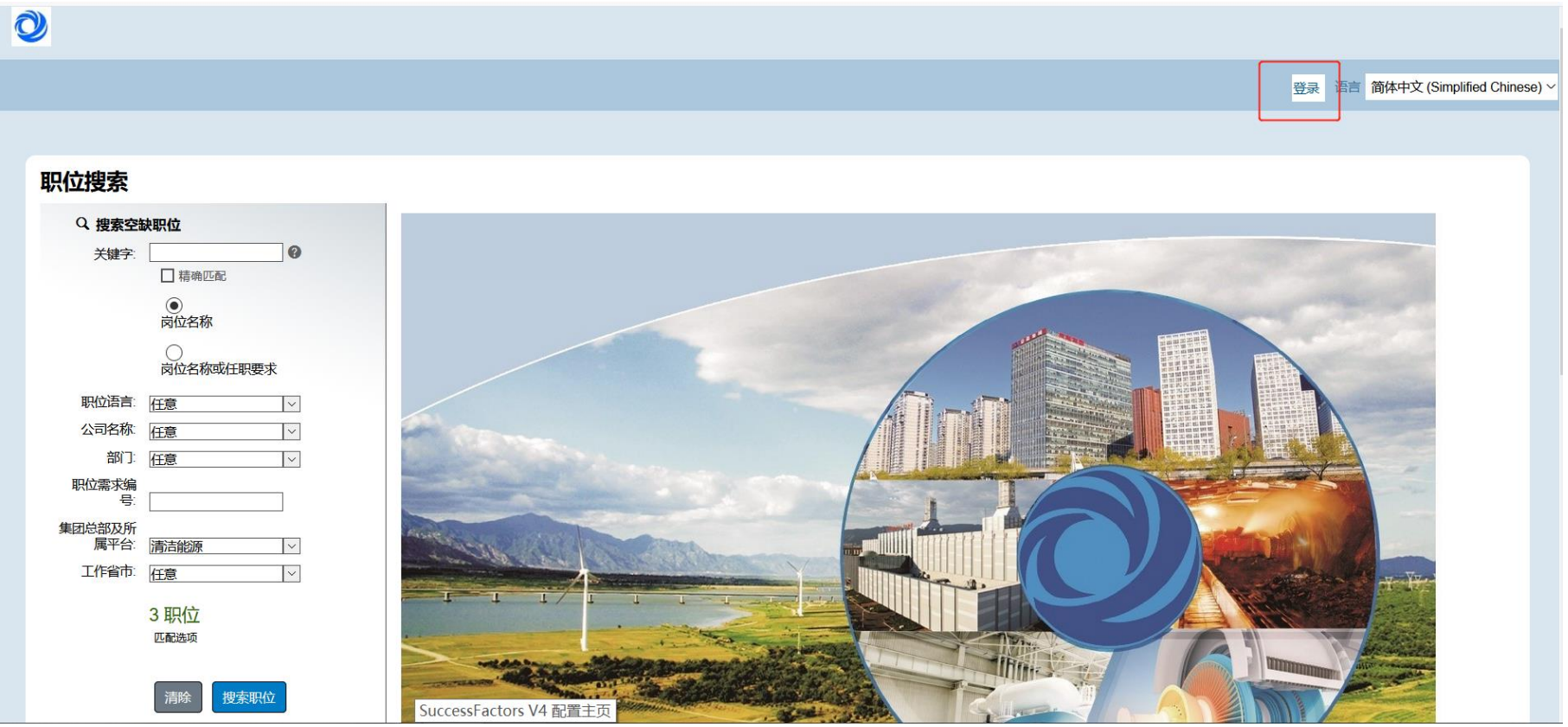

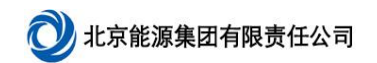

、 点击【登录】,首次登陆需要候选人创建账户

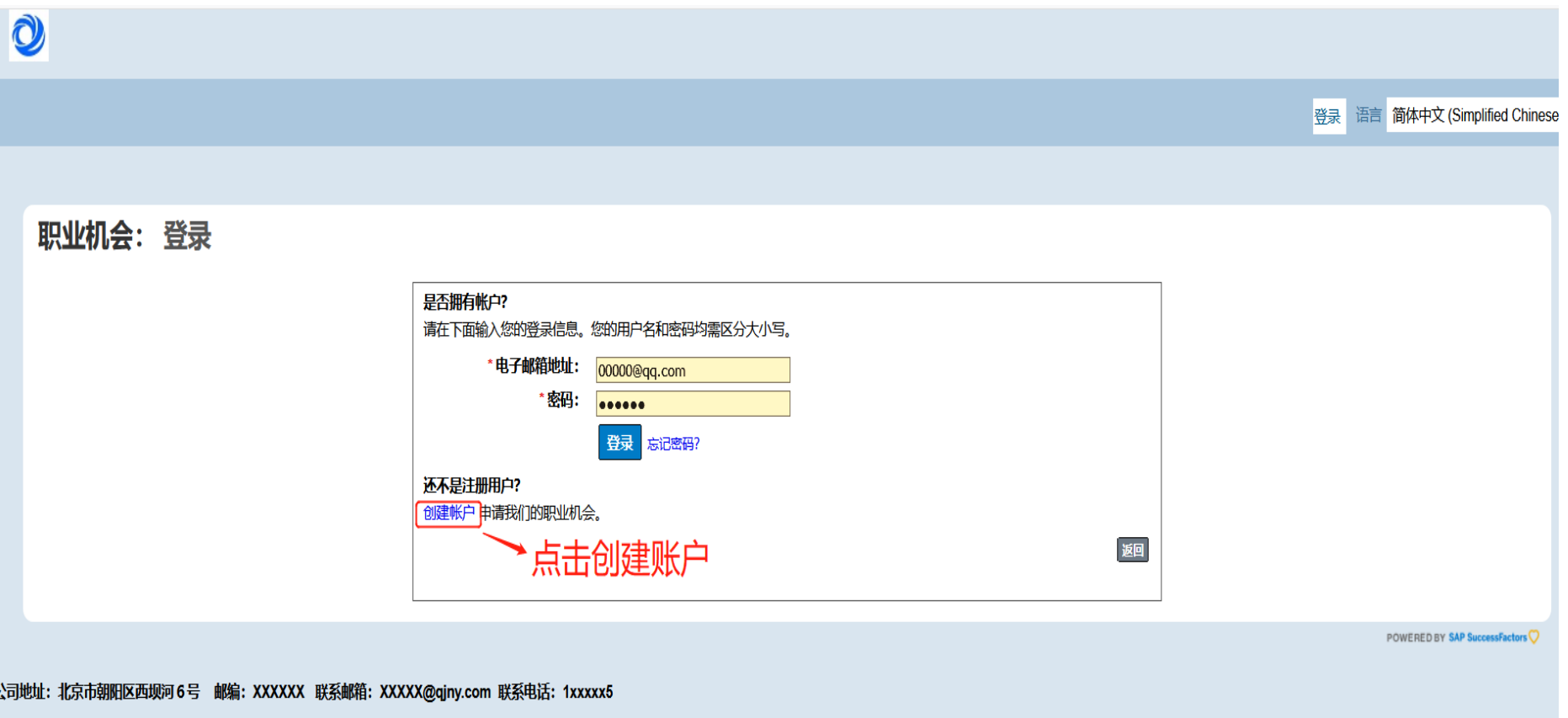

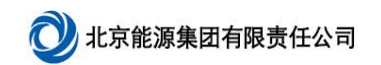

### 3、 按要求创建账户

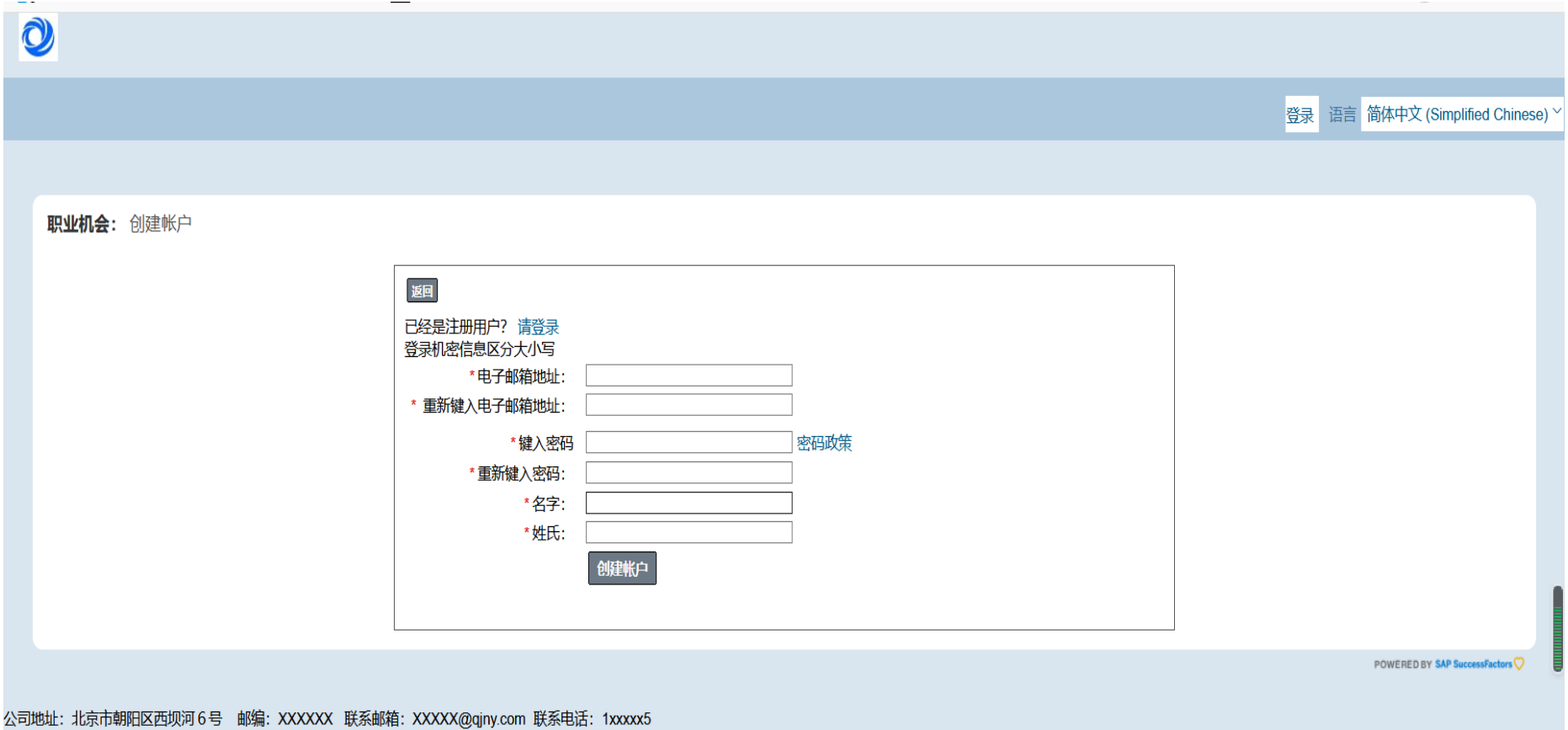

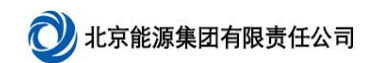

### 、 搜索职位,可通过左侧搜索条件搜索相应职位

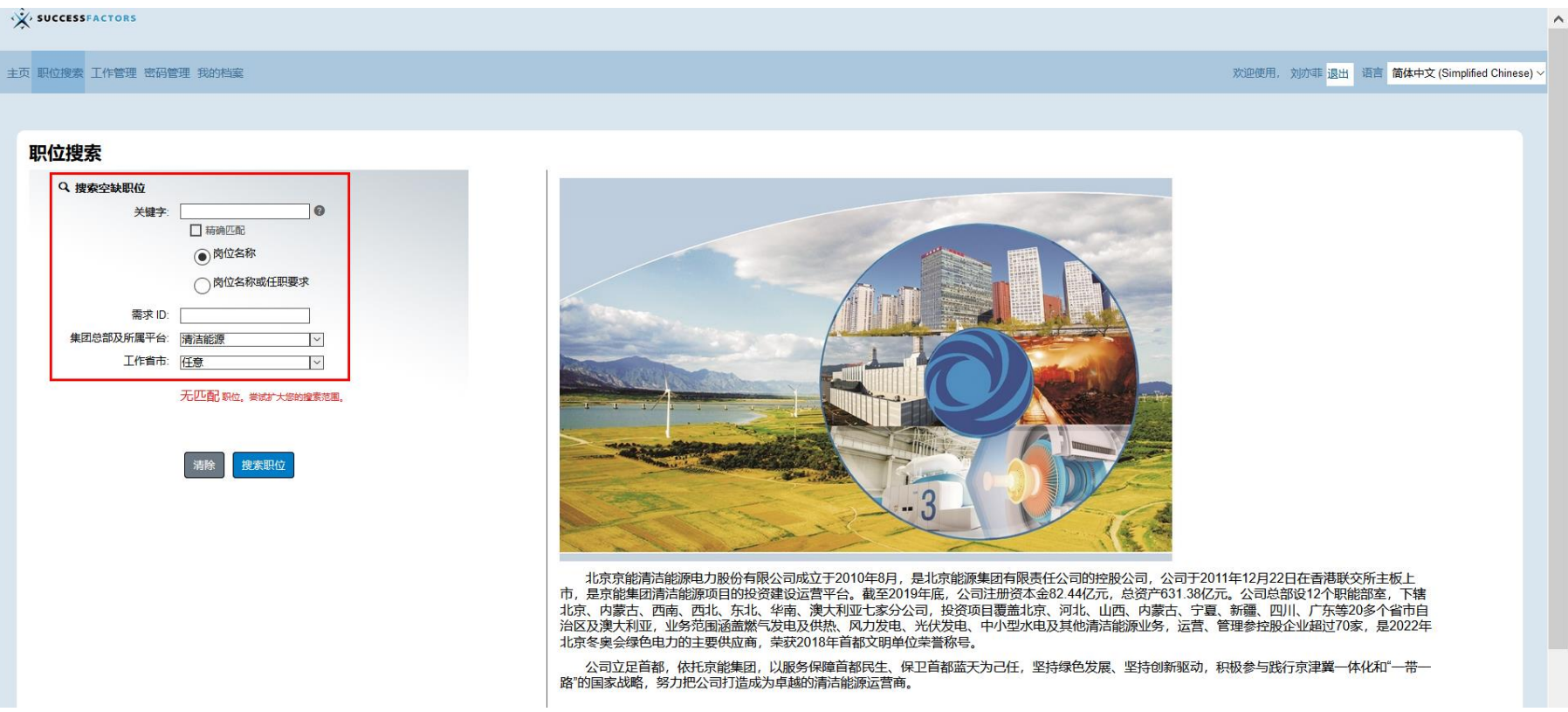

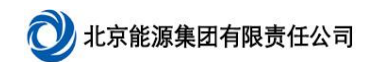

## 5、 选择职位,点击【申请】,进入候选人档案页面

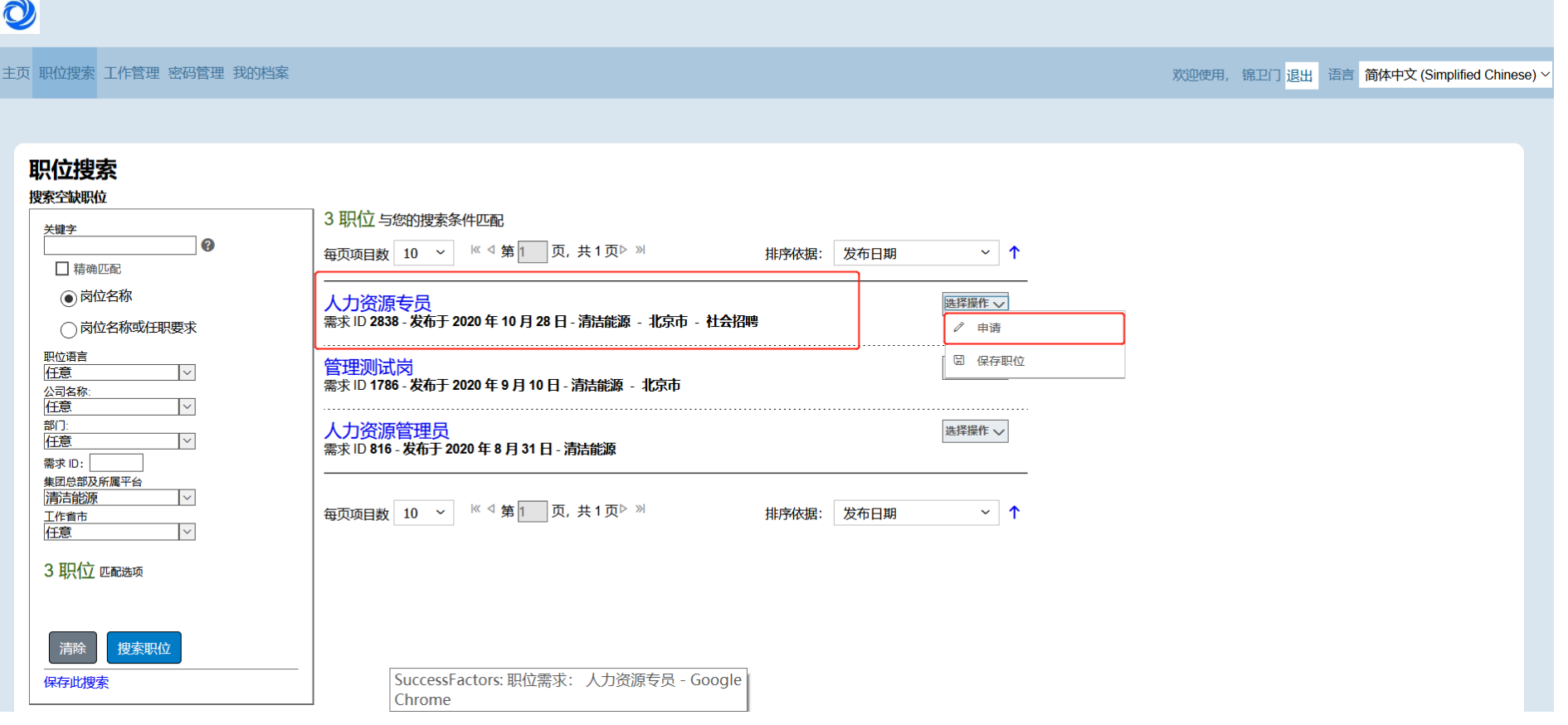

#### 说明:

保存职位:将心仪职位保存起来,方便以后查找申请。

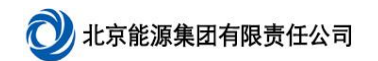

- 6、 候选人填写候选人档案
- 1) 上传简历,选择简历,点击【上传】按钮

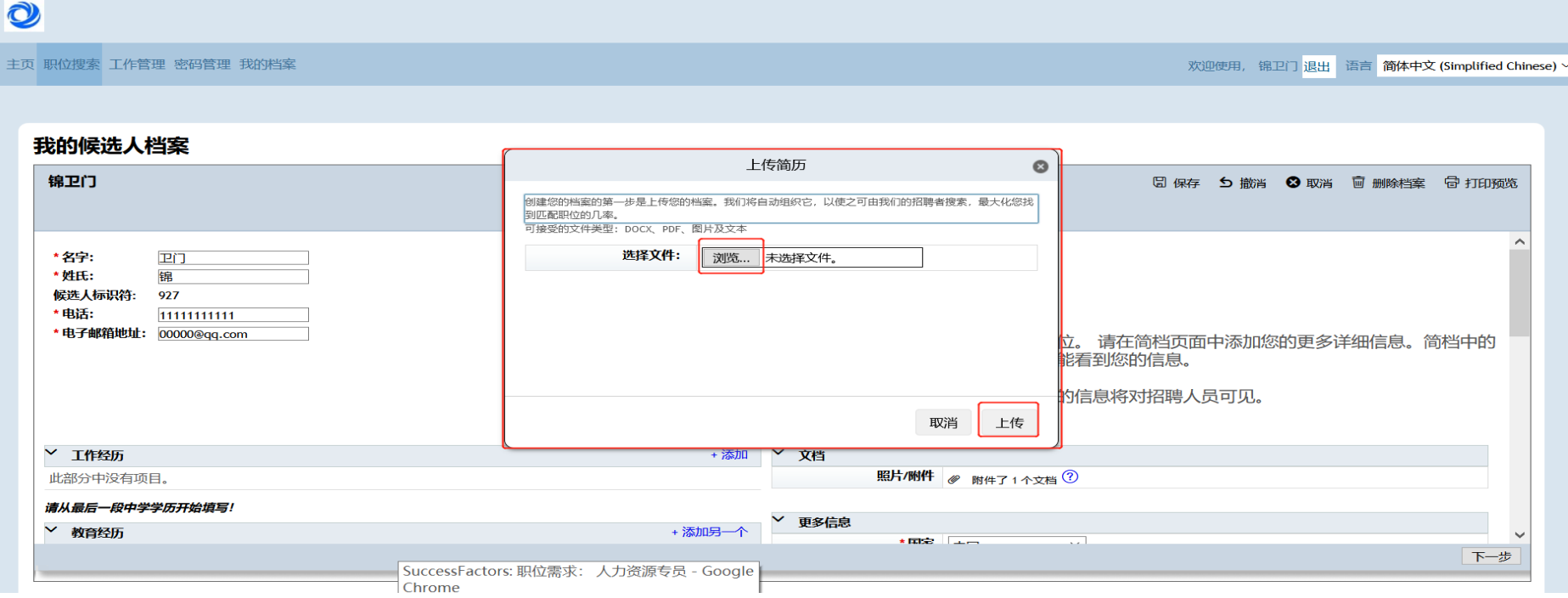

#### 注意:

候选人简历解析程度有限,目前可解析的字段有: 个人信息部分:姓、名、邮箱、电话 工作经历部分:单位、岗位名称、开始日期、结束日期 教育经历部分:学校、专业名称、入学日期、毕业日期 更多信息部分:国家、性别

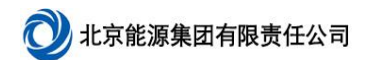

## 2) 填写剩余信息,填写完成后点击【保存】和【下一步】按钮

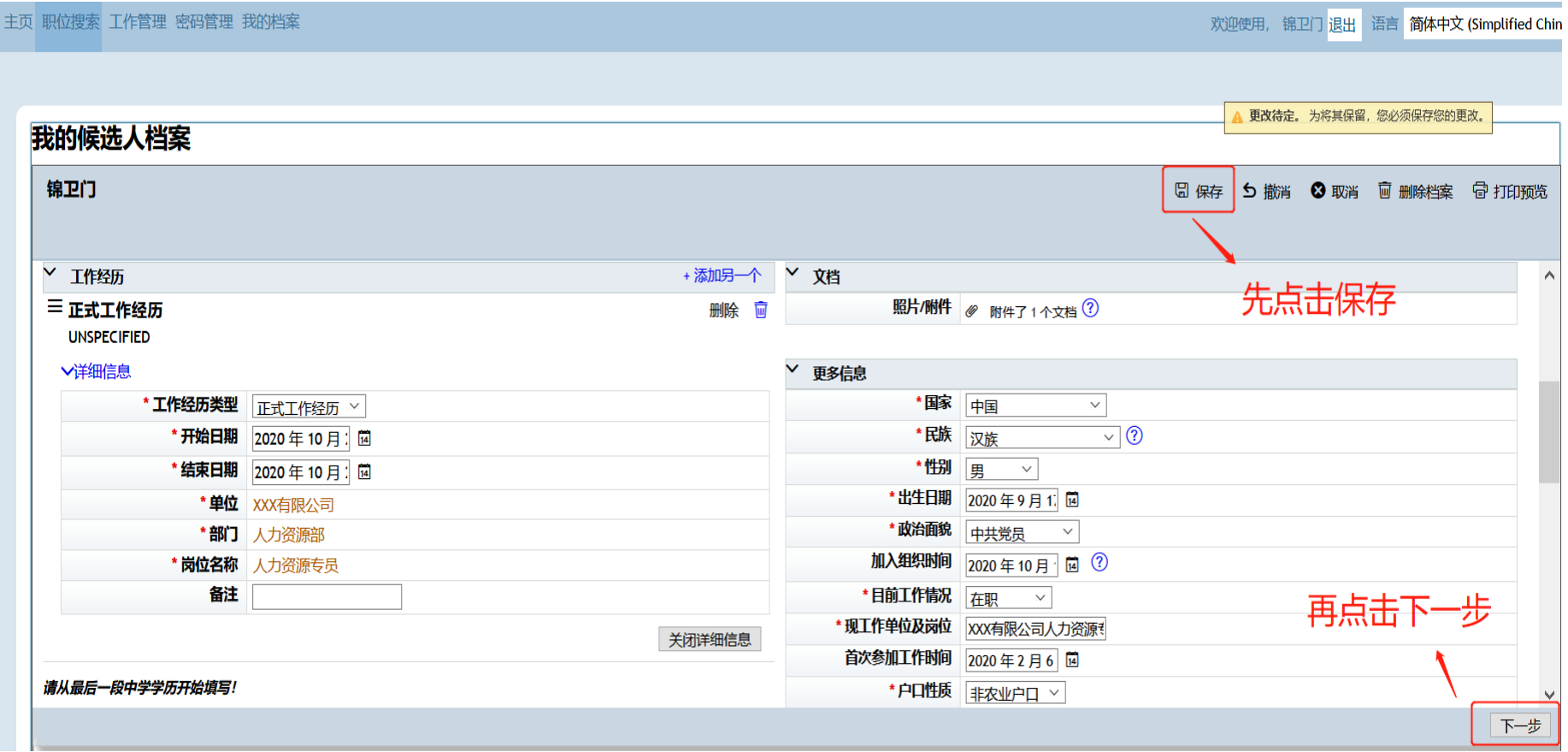

#### 3) 确认个人信息,无误后点击【申请】按钮,职位申请成功

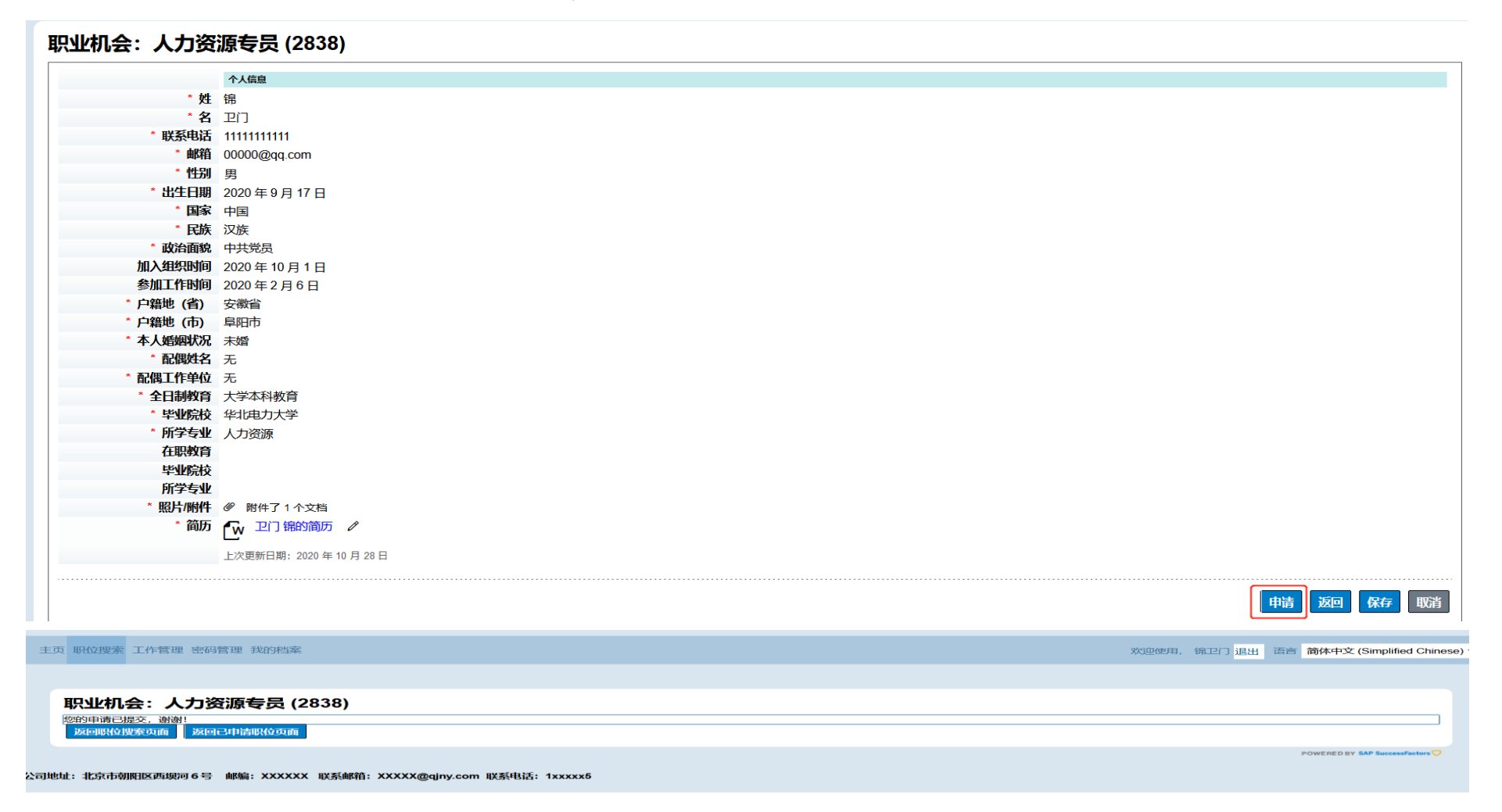

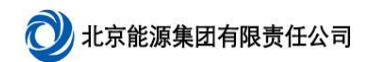

## 7、 候选人可在【工作管理】中查看保存和已申请的职位

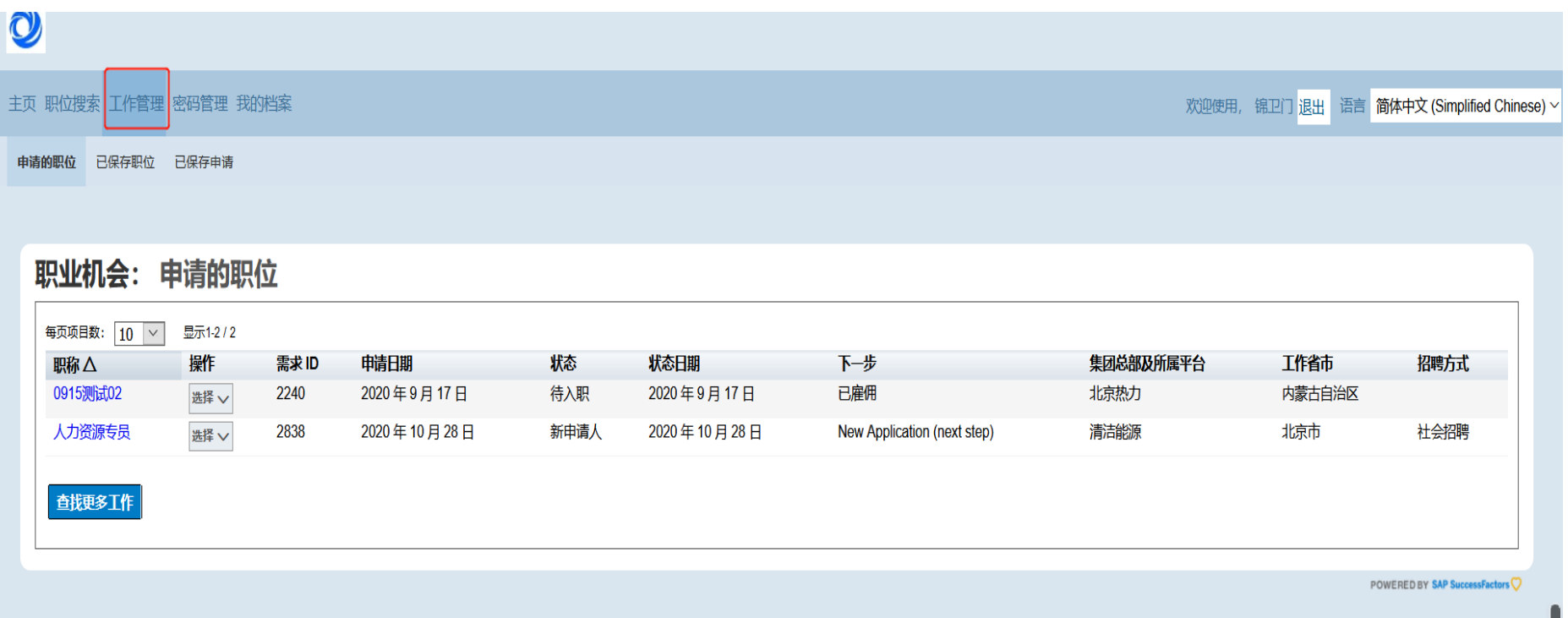

公司地址:北京市朝阳区西坝河6号 邮编:XXXXXX 联系邮箱:XXXXX@qiny.com 联系电话:1xxxxx5

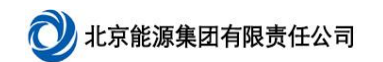

## 、 候选人可通过【我的档案】更新维护个人信息

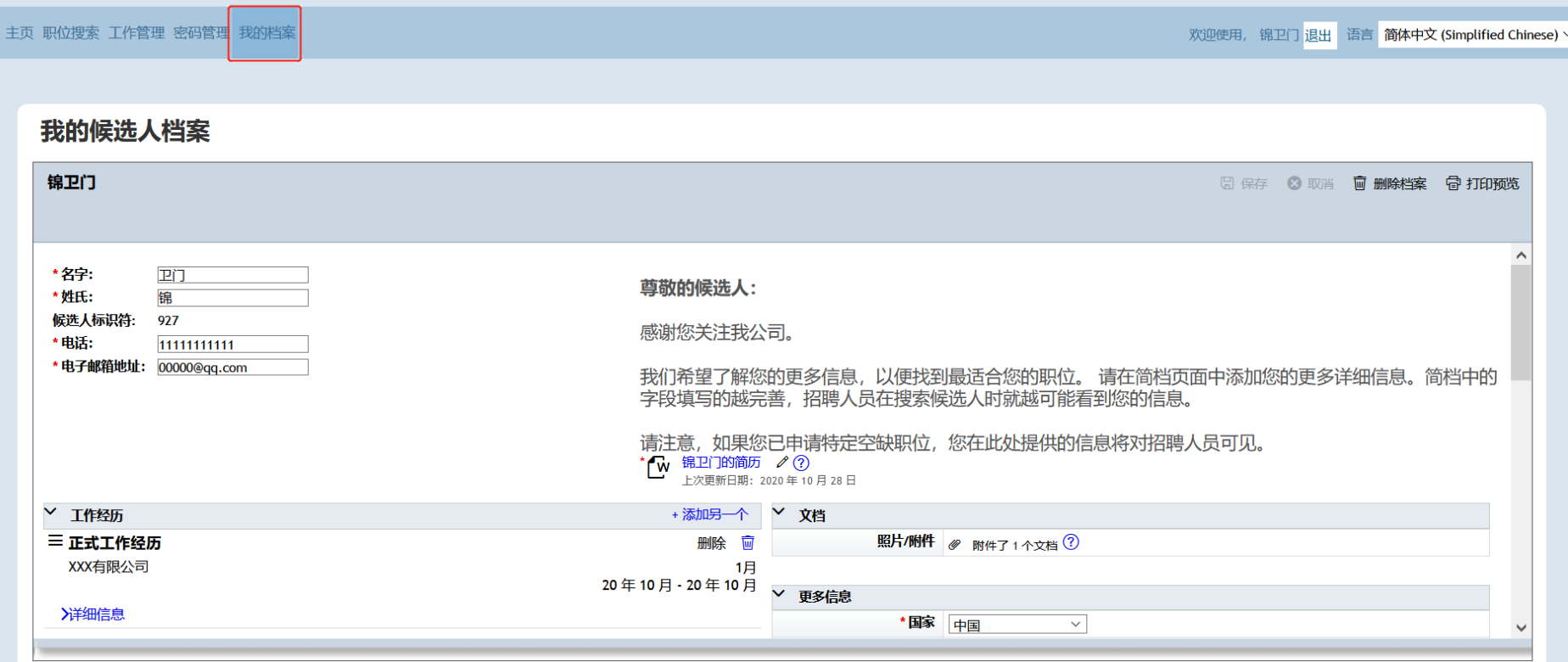